# **The TimePilot system: QuickBooks Pro Export**

Here's how to export the payroll data collected by the TimePilot system into QuickBooks Pro:

Before you start, please take these three steps:

### **1. Make sure you have installed TimePilot's export software for QuickBooks.**

Here's how to check to see if the software has been installed:

- A. Start TimePilot's Transaction Manager.
- B. Open an extracted pay period. (Periods > Open Pay Period)
- C. Click the File menu. If you see a menu item called "Export Payroll Software," put your cursor on that item to expose the Payroll Interfaces submenu.
- D. If you see QuickBooks Pro in that submenu, the software is installed. If you don't see QuickBooks Pro (or if you don't see the "Export Payroll Software" menu item), it's not. See the instructions below to install the software.

If you need to install the software, here's how:

A. Put your TimePilot CD in the Computer's CD drive. When the software's opening screen appears, click the

"Install Payroll Interfaces" button.

- B. Click the box next to "QuickBooks Pro" to put a checkmark in it.
- C. Click "Continue." The software will install.

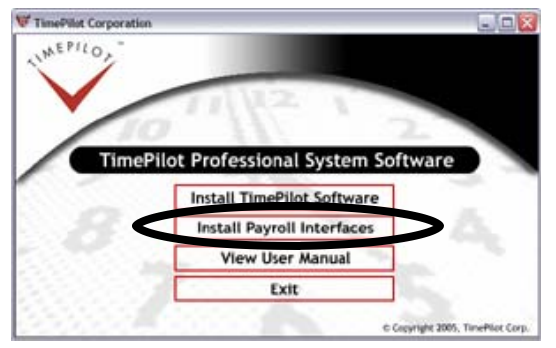

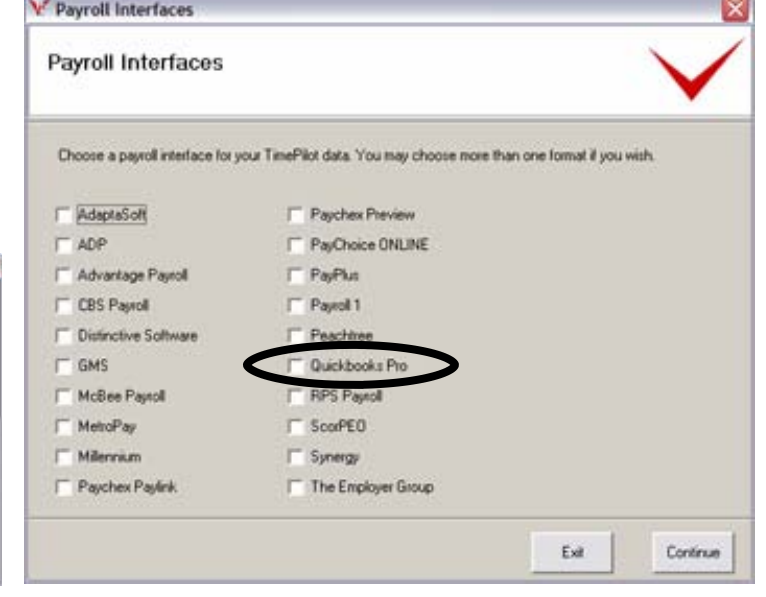

**Please note: The TimePilot system has been tested to work only with QuickBooks Pro --not any of QuickBooks' other versions.** 

> **Copyright 2007, TimePilot Corporation, 340 McKee Street, Batavia, Illinois 60510 www.TimePilot.com**

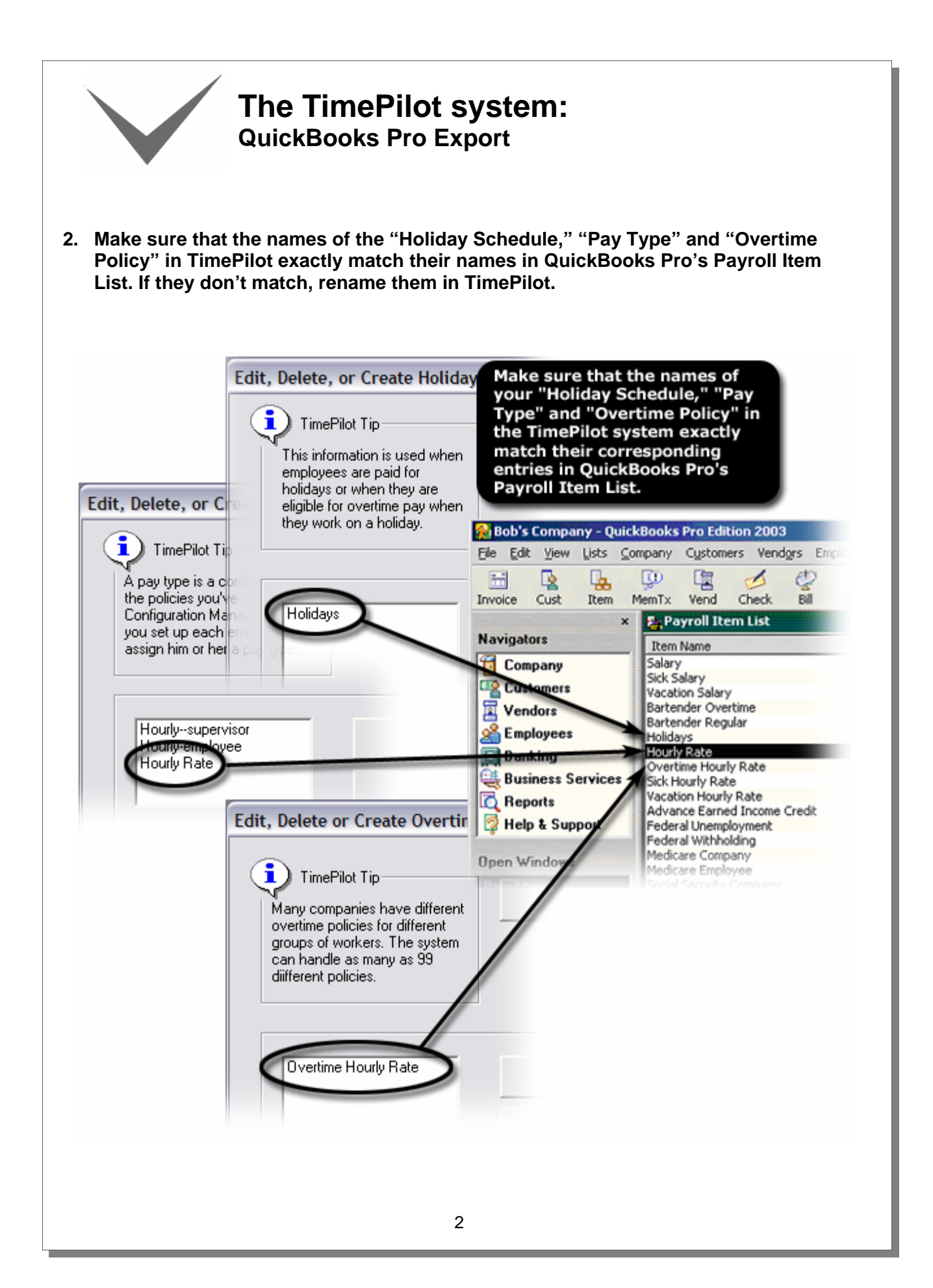

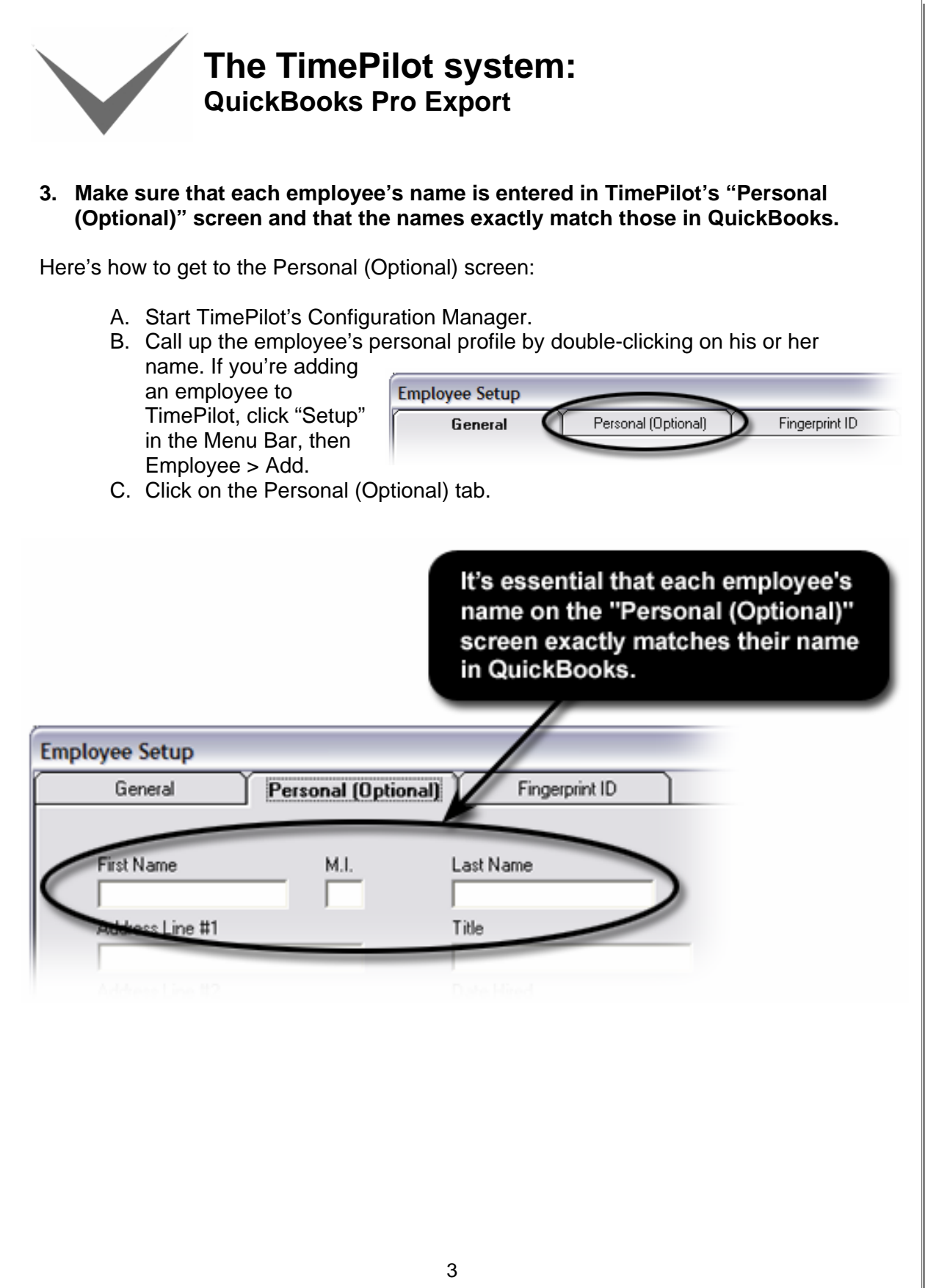

## **The TimePilot system: QuickBooks Pro Export**

### **Export instructions:**

- 1. Start QuickBooks Pro.
- 2. Click File > Timer > Export Lists for Timer. This step will place a file called QuickBooks.iif with your QuickBooks information on your hard drive. We suggest you save the file as X:\TimePilot\TA\Export\Quickbooks.iif. (With X as the drive where your TimePilot data is stored.) Click OK.
- 3. Exit QuickBooks Pro.
- 4. Start the TimePilot software and open Transaction Manager.
- 5. Open an extracted pay period by clicking Periods > Open Pay Period, choose the pay period you wish to export and click OK.

## **Can't find Timer?**

If "Timer" does not appear in QuickBooks' File menu, here's how to install it:

- 1. In QuickBooks Pro 2005, click Edit > Preferences ...
- 2. In the left panel of icons, scroll down to "Time Tracking" and click the icon.
- 3. Click the "Company Preferences" tab.
- 4. Click the "Yes" button in the "Do You Track Time" box.
- 5. Select the first day of your work week in the drop-down menu.
- 6. Click OK.

### *(Instructions continue on next page)*

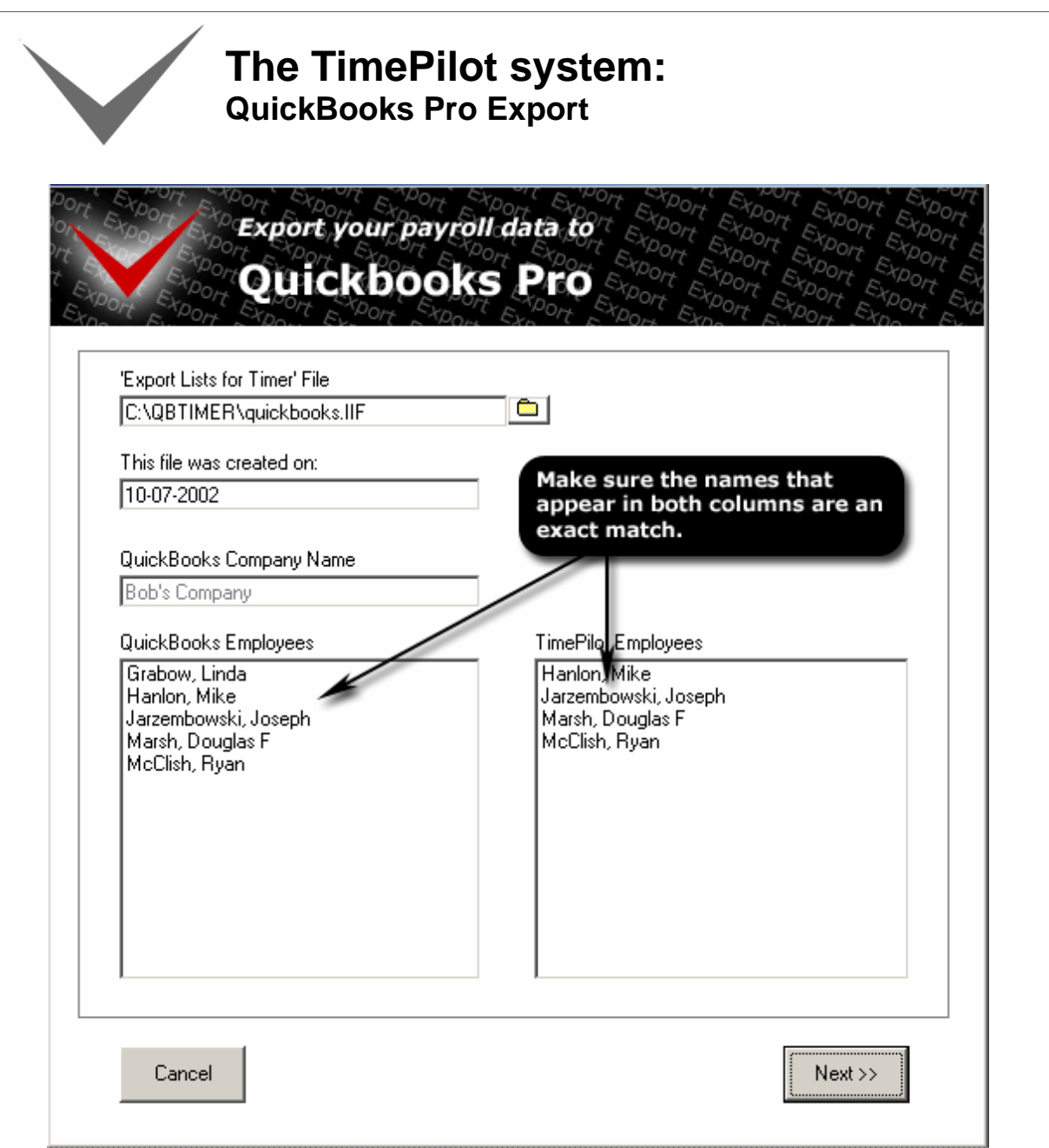

6. Click File > Export To Payroll Software > QuickBooks Pro. You'll see a screen (shown above) that lists the employees set up in QuickBooks and the employees set up in TimePilot. Make sure that the names that appear in both columns are exactly the same (for instance, Hanlon, Mike in one column and Hanlon, Michael in the other column do not match). If any don't match, use the TimePilot Configuration Manager to change the name and repeat the above steps. Click "Next." (If the path shown in the "Export Lists for Timer File" field doesn't match the location you specified in Step 2, then

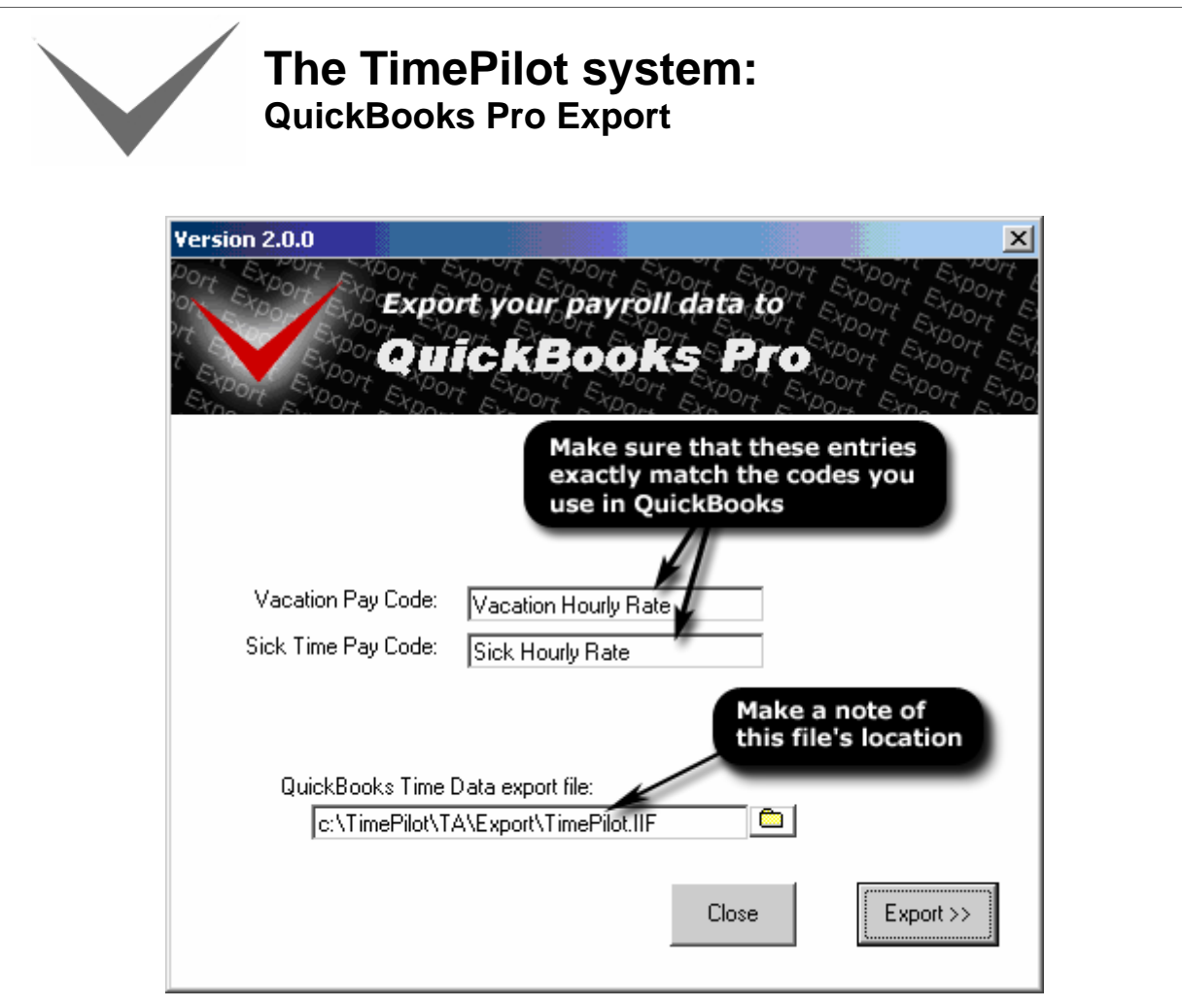

click the folder button to navigate to the file.)

- 7. In this screen (shown above), enter the codes you use in QuickBooks. At the bottom of the box is a field labeled "QuickBooks Time Data Export File" that tells you where the file created by TimePilot (timepilot.iif) will be saved. Write down this location—you'll need it for Step 10. Click "Export." You will see a pop-up box that indicates that the data has been exported successfully.
- 8. Exit TimePilot and start QuickBooks Pro.
- 9. Click File > Timer > Import Activities from Timer.
- 10. Navigate to the timepilot.iif file you saved in Step 7.
- 11. Follow the instructions in QuickBooks to complete the process.

**Note:** Steps 1 through 3 need only be performed once, unless your company adds or removes employees. If that happens, repeat Steps 1-3 to update your TimePilot software with the new QuickBooks.iif file.